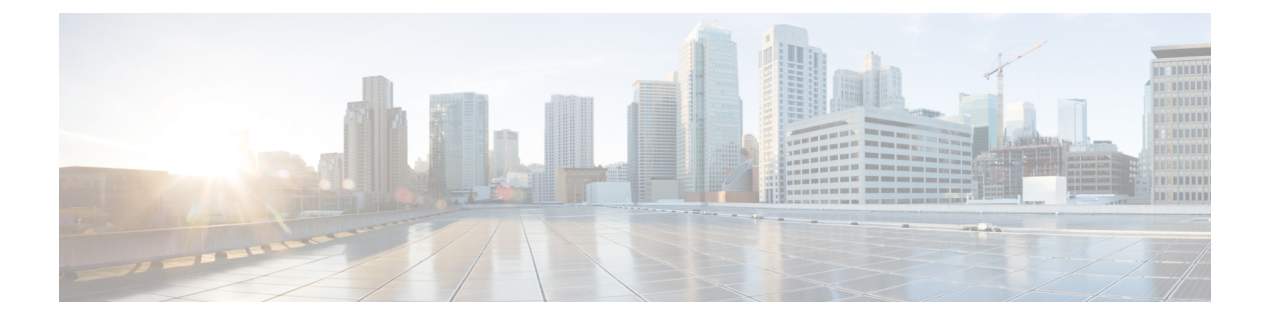

# **DHCP** サービスと **DDNS** サービス

この章では、ダイナミック DNS (DDNS) のアップデート方式のほか、DHCP サーバまたは DHCP リレーを設定する方法について説明します。

- DHCP サービスと DDNS [サービスについて](#page-0-0) (1 ページ)
- DHCP サービスと DDNS [サービスのガイドライン](#page-3-0) (4 ページ)
- DHCP [サーバの設定](#page-5-0) (6 ページ)
- DHCP リレー [エージェントの設定](#page-9-0) (10 ページ)
- DDNS の設定 (12 [ページ\)](#page-11-0)
- DHCP および DDNS [サービスのモニタリング](#page-13-0) (14 ページ)
- DHCP および DDNS [サービスの履歴](#page-14-0) (15 ページ)

## <span id="page-0-0"></span>**DHCP** サービスと **DDNS** サービスについて

次の項では、DHCP サーバ、DHCP リレー エージェント、および DDNS 更新について説明し ます。

## **DHCPv4** サーバについて

DHCP は、IP アドレスなどのネットワーク コンフィギュレーション パラメータを DHCP クラ イアントに提供します。ASAはASAインターフェイスに接続されている DHCP クライアント に、DHCP サーバを提供します。DHCP サーバは、ネットワーク コンフィギュレーション パ ラメータを DHCP クライアントに直接提供します。

IPv4DHCPクライアントは、サーバに到達するために、マルチキャストアドレスよりもブロー ドキャストを使用します。DHCP クライアントは UDP ポート 68 でメッセージを待ちます。 DHCP サーバは UDP ポート 67 でメッセージを待ちます。

### **DHCP** オプション

DHCPは、TCP/IPネットワーク上のホストに設定情報を渡すフレームワークを提供します。設 定パラメータは DHCP メッセージの Options フィールドにストアされているタグ付けされたア

イテムにより送信され、このデータはオプションとも呼ばれます。ベンダー情報も Options に 保存され、ベンダー拡張情報はすべて DHCP オプションとして使用できます。

たとえば、Cisco IP Phone が TFTP サーバから設定をダウンロードする場合を考えます。Cisco IPPhone の起動時に、IP アドレスと TFTP サーバの IP アドレスの両方が事前に設定されていな い場合、Cisco IP Phone ではオプション 150 または 66 を伴う要求を DHCP サーバに送信して、 この情報を取得します。

- DHCP オプション 150 では、TFTP サーバのリストの IP アドレスが提供されます。
- DHCP オプション 66 では、1 つの TFTP サーバの IP アドレスまたはホスト名が与えられ ます。
- DHCP オプション 3 はデフォルト ルートを設定します。

1 つの要求にオプション 150 と 66 の両方が含まれている場合があります。この場合、両者が ASA ですでに設定されていると、ASA の DHCP サーバは、その応答で両方のオプションに対 する値を提供します。

高度な DHCP オプションにより、DNS、WINS、ドメインネームパラメータを DHCP クライア ントに提供できます。DNS ドメインサフィックスは DHCP オプション 15 を使用します。これ らの値はDHCP自動設定により、または手動で設定できます。この情報の定義に2つ以上の方 法を使用すると、次の優先順位で情報が DHCP クライアントに渡されます。

- **1.** 手動で行われた設定
- **2.** 高度な DHCP オプションの設定
- **3.** DHCP 自動コンフィギュレーションの設定

たとえば、DHCP クライアントが受け取るドメイン名を手動で定義し、次に DHCP 自動コン フィギュレーションをイネーブルにできます。DHCP 自動構成によって、DNS サーバおよび WINS サーバとともにドメインが検出されても、手動で定義したドメイン名が、検出された DNS サーバ名および WINS サーバ名とともに DHCP クライアントに渡されます。これは、 DHCP自動構成プロセスで検出されたドメイン名よりも、手動で定義されたドメイン名の方が 優先されるためです。

### **DHCPv6** ステートレス サーバについて

ステートレス アドレス自動設定(SLAAC)をプレフィックス委任機能と併せて使用するクラ イアント(IPv6[プレフィックス委任クライアントの有効化](asdm-78-general-config_chapter17.pdf#nameddest=unique_776))については、これらのクライアン トが情報要求(IR)パケットを ASA に送信する際に情報(DNS サーバ、ドメイン名など)を 提供するように ASA を設定できます。ASA は、IR パケットを受け取るだけで、クライアント にアドレスを割り当てません。

## **DHCP** リレー エージェントについて

インターフェイスで受信した DHCP 要求を 1 つまたは複数の DHCP サーバに転送するように DHCP リレー エージェントを設定できます。DHCP クライアントは、最初の DHCPDISCOVER

メッセージを送信するために UDP ブロードキャストを使用します。接続されたネットワーク についての情報がクライアントにはないためです。サーバを含まないネットワークセグメント にクライアントがある場合、ASA はブロードキャスト トラフィックを転送しないため、UDP ブロードキャストは通常転送されません。DHCP リレー エージェントを使用して、ブロード キャストを受信している ASA のインターフェイスが DHCP 要求を別のインターフェイスの DHCP サーバに転送するように設定できます。

### **DDNS** の概要

DDNS アップデートでは、DNS を DHCP に組み込みます。これら 2 つのプロトコルは相互補 完します。DHCPは、IPアドレス割り当てを集中化および自動化します。DDNSアップデート は、割り当てられたアドレスとホスト名の間のアソシエーションを事前定義された間隔で自動 的に記録します。DDNS は、頻繁に変わるアドレスとホスト名のアソシエーションを頻繁に アップデートできるようにします。これにより、たとえばモバイルホストは、ユーザまたは管 理者が操作することなく、ネットワーク内を自由に移動できます。DDNS は、DNS サーバ上 で、名前からアドレスへのマッピングと、アドレスから名前へのマッピングをダイナミックに アップデートして、同期化します。

DDNS の名前とアドレスのマッピングは、DHCP サーバ上で2つのリソース レコード (RR) で行われます。A RR では、名前から IP アドレスへのマッピングが保持され、PTR RR では、 アドレスから名前へのマッピングが行われます。DDNS更新を実行するための2つの方式(RFC 2136 で規定されている IETF 標準規格、および一般的な HTTP 方式)のうち、ASA では、IETF 方式をサポートしています。

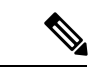

(注) DDNSはBVIまたはブリッジグループのメンバーインターフェイスではサポートされません。

### **DDNS** アップデート コンフィギュレーション

2 つの最も一般的な DDNS アップデート コンフィギュレーションは次のとおりです。

- DHCP クライアントは A RR をアップデートし、DHCP サーバは PTR RR をアップデート します。
- DHCP サーバは、A RR と PTR RR の両方をアップデートします。

通常、DHCP サーバはクライアントの代わりに DNSPTR RR を保持します。クライアントは、 必要なすべての DNS アップデートを実行するように設定できます。サーバは、これらのアッ プデートを実行するかどうかを設定できます。DHCP サーバは、PTR RR をアップデートする クライアントの完全修飾ドメイン名(FQDN)を認識している必要があります。クライアント は Client FQDN と呼ばれる DHCP オプションを使用して、サーバに FQDN を提供します。

### **UDP** パケット サイズ

DDNSは、DNS要求者がUDPパケットのサイズをアドバタイズできるようにし、512オクテッ トより大きいパケットの転送を容易にします。DNSサーバはUDP上で要求を受信すると、OPT RR から UDP パケット サイズを識別し、要求者により指定された最大 UDP パケット サイズに できるだけ多くのリソースレコードを含めることができるよう、応答のサイズを調整します。 DNS パケットのサイズは、BIND の場合は最大 4096 バイト、Windows 2003 DNS サーバの場合 は 1280 バイトです。

次に示す追加の **message-length maximum** コマンドを使用できます。

- 既存のグローバル制限:**message-length maximum 512**
- クライアントまたはサーバ固有の制限:**message-length maximum client 4096** および message-length maximum server 4096
- OPT RR フィールドで指定されたダイナミック値:**message-length maximum client auto**

3つのコマンドが同時に存在する場合、ASAは、設定されたクライアントまたはサーバ制限ま で長さの自動設定を可能にします。他のすべてのDNSトラフィックについては、message-length maximum が使用されます。

# <span id="page-3-0"></span>**DHCP** サービスと **DDNS** サービスのガイドライン

この項では、DHCPおよびDDNSサービスを設定する前に確認する必要のあるガイドラインお よび制限事項について説明します。

#### コンテキスト モード

• DHCPv6 ステートレス サーバは、マルチ コンテキスト モードではサポートされません。

#### ファイアウォール モード

- DHCPリレーは、トランスペアレントファイアウォールモード、BVI上のルーテッドモー ドまたはブリッジグループ メンバー インターフェイスではサポートされません。
- DHCP サーバは、ブリッジグループ メンバー インターフェイス上のトランスペアレント ファイアウォール モードでサポートされます。 ルーテッド モードでは、DHCP サーバは BVI インターフェイスでサポートされますが、ブリッジ グループ メンバー インターフェ イスではサポートされません。DHCP サーバを動作させるために、BVI には名前が必要で す。
- DDNS は、トランスペアレント ファイアウォール モード、BVI 上のルーテッド モードま たはブリッジグループ メンバー インターフェイスではサポートされません。
- DHCPv6 ステートレス サーバは、トランスペアレント ファイアウォール モード、BVI 上 のルーテッド モードまたはブリッジグループ メンバー インターフェイスではサポートさ れません。

#### クラスタ

• DHCPv6 ステートレス サーバは、クラスタリングではサポートされません。

#### **IPv6**

DHCP ステートレス サーバの IPv6 と DHCP リレーをサポートします。

#### **DHCPv4** サーバ

- 使用可能な DHCP の最大プールは 256 アドレスです。
- インターフェイスごとに 1 つの DHCP サーバのみを設定できます。各インターフェイス は、専用のアドレス プールのアドレスを使用できます。しかし、DNS サーバ、ドメイン 名、オプション、ping のタイムアウト、WINS サーバなど他の DHCP 設定はグローバルに 設定され、すべてのインターフェイス上の DHCP サーバによって使用されます。
- DHCP クライアントや DHCP リレー サービスは、サーバがイネーブルになっているイン ターフェイス上では設定できません。また、DHCPクライアントは、サーバがイネーブル になっているインターフェイスに直接接続する必要があります。
- ASA は、QIP DHCP サーバと DHCP プロキシ サービスとの併用をサポートしません。
- DHCPサーバもイネーブルになっている場合、リレーエージェントをイネーブルにするこ とはできません。
- DHCP サーバは、BOOTP 要求をサポートしません。

#### **DHCPv6** サーバ

DHCPv6ステートレスサーバは、DHCPv6アドレス、プレフィックス委任クライアントまたは DHCPv6 リレーが設定されているインターフェイス上で設定できません。

#### **DHCP** リレー

- シングルモードとコンテキストごとに、グローバルおよびインターフェイス固有のサーバ を合わせて 10 台までの DHCPv4 リレー サーバを設定できます。インターフェイスごとに は、4 台まで設定できます。
- シングル モードとコンテキストごとに、10 台までの DHCPv6 リレー サーバを設定できま す。IPv6 のインターフェイス固有のサーバはサポートされません。
- DHCPサーバもイネーブルになっている場合、リレーエージェントをイネーブルにできま せん。
- DHCP リレー サービスは、トランスペアレント ファイアウォール モード、BVI 上のルー テッド モードまたはブリッジグループ メンバー インターフェイスでは利用できません。 ただし、アクセス ルールを使用して DHCP トラフィックを通過させることはできます。 DHCP 要求と応答がASAを通過できるようにするには、2 つのアクセス ルールを設定する 必要があります。1つは内部インターフェイスから外部 (UDP宛先ポート67) へのDCHP 要求を許可するもので、もう1つは逆方向(UDP 宛先ポート 68)に向かうサーバからの 応答を許可するためのものです。
- IPv4 の場合、クライアントは直接 ASA に接続する必要があり、他のリレー エージェント やルータを介して要求を送信できません。IPv6 の場合、ASA は別のリレー サーバからの パケットをサポートします。
- DHCP クライアントは、ASA が要求をリレーする DHCP サーバとは別のインターフェイ スに存在する必要があります。
- トラフィック ゾーン内のインターフェイスで DHCP リレーを有効にできません。

## <span id="page-5-0"></span>**DHCP** サーバの設定

ここでは、ASA の DHCP サーバを設定する方法について説明します。

#### 手順

- ステップ **1** DHCPv4 [サーバの有効化](#page-5-1) (6 ページ)。
- ステップ **2** 高度な DHCPv4 [オプションの設定](#page-7-0) (8 ページ)。
- ステップ **3** DHCPv6 [ステートレス](#page-8-0) サーバの設定 (9 ページ)。

### <span id="page-5-1"></span>**DHCPv4** サーバの有効化

ASA のインターフェイスで DHCP サーバをイネーブルにするには、次の手順を実行します。

#### 手順

- ステップ **1 [Configuration]** > **[Device Management]** > **[DHCP]** > **[DHCP Server]** の順に選択します。
- ステップ **2** インターフェイスを選択し、[Edit] をクリックします。

トランスペアレント モードでは、ブリッジ グループ メンバー インターフェイスを選択しま す。 ルーテッド モードでは、ルーテッド インターフェイスまたは BVI を選択します。ブリッ ジ グループ メンバー インターフェイスは選択しないでください。

- a) 選択したインターフェイス上でDHCPサーバをイネーブルにするには、[EnableDHCPServer] チェックボックスをオンにします。
- b) [DHCP Address Pool] フィールドに、DHCP サーバが使用する最下位から最上位の IP アド レスの範囲を入力します。IP アドレスの範囲は、選択したインターフェイスと同じサブ ネット上に存在する必要があり、インターフェイス自身のIPアドレスを含めることはでき ません。
- c) [Optional Parameters] 領域で、次の項目を設定します。

•インターフェイスに設定された DNS サーバ (1 および2)。

• インターフェイスに設定された WINS サーバ(プライマリおよびセカンダリ)。

• インターフェイスのドメイン名。

- インターフェイス上で ASA が ICMP ping の応答を待つ時間(ミリ秒単位)。
- インターフェイス上に設定された DHCP サーバが、割り当てた IP アドレスの使用を DHCP クライアントに許可する時間。
- 指定のインターフェイス(通常は外側)上で ASA が DHCP クライアントとして動作 している場合に、自動コンフィギュレーションのための DNS、WINS、ドメイン名情 報を提供する DHCP クライアントのインターフェイス。
- より多くのDHCPオプションを設定するには、[Advanced]をクリックしして[Advanced DHCPOptions]ダイアログボックスを表示します。詳細については、「高度な[DHCPv4](#page-7-0) [オプションの設定](#page-7-0) (8 ページ)」を参照してください。
- d) [Dynamic Settings for DHCP Server] 領域の [Update DNS Clients] チェックボックスをオンに して、クライアントの PTR リソース レコードを更新するデフォルトのアクションに加え て、選択した DHCP サーバでの次の更新アクションの実行を指定します。
	- [Update Both Records] チェックボックスをオンにして、DHCP サーバが A レコードと PTR RR の両方を更新するように指定します。
	- [Override Client Settings] チェックボックスをオンにして、DHCP サーバのアクション が、DHCP クライアントによって要求された更新アクションを上書きするように指定 します。
- e) [OK] をクリックして、[Edit DHCP Server] ダイアログボックスを閉じます。
- ステップ **3** (任意) (ルーテッド モード)指定したインターフェイス(通常は外側)で ASA が DHCP ク ライアントとして動作している場合に限り、DHCP自動コンフィギュレーションをイネーブル にするには、DHCP サーバ テーブルの下にある [Global DHCP Options] 領域の [Enable Auto-configuration from interface] チェックボックスをオンにします。

DHCP自動コンフィギュレーションでは、指定したインターフェイスで動作しているDHCPク ライアントから取得したDNSサーバ、ドメイン名、およびWINSサーバの情報が、DHCPサー バからDHCPクライアントに提供されます。自動コンフィギュレーションを介して取得された 情報が、[Global DHCP Options] 領域でも手動で指定されている場合、検出された情報よりも手 動で指定した情報の方が優先されます。

- ステップ **4** ドロップダウン リストから [auto-configuration interface] を選択します。
- ステップ **5** インターフェイスの DHCP または PPPoE クライアントの WINS パラメータを VPN クライアン トのパラメータで上書きするには、[Allow VPN override] チェックボックスをオンにします。
- ステップ **6** [DNS Server 1] フィールドに、DHCP クライアント用のプライマリ DNS サーバの IP アドレス を入力します。
- ステップ **7** [DNS Server 2] フィールドに、DHCP クライアント用の代替 DNS サーバの IP アドレスを入力 します。
- ステップ **8** [Domain Name] フィールドに、DHCP クライアント用の DNS ドメイン名(たとえば、 example.com)を入力します。
- ステップ **9** [Lease Length] フィールドに、リースが期限切れになるまでにクライアントが割り当てられた IP アドレスを使用可能な時間を秒数で入力します。有効値の範囲は 300 ~ 1048575 秒です。デ フォルト値は 3600 秒(1 時間)です。
- ステップ **10** [Primary WINSServer] フィールドに、DHCP クライアント用のプライマリ WINS サーバの IP ア ドレスを入力します。
- ステップ **11** [Secondary WINSServer] フィールドに、DHCP クライアント用の代替 WINS サーバの IP アドレ スを入力します。
- ステップ **12** アドレスの衝突を避けるために、ASA は 1 つのアドレスに 2 つの ICMPping パケットを送信し てから、そのアドレスを DHCP クライアントに割り当てます。[Ping Timeout] フィールドに、 ASA が DHCP ping の試行のタイムアウトを待つ時間をミリ秒単位で入力します。有効値の範 囲は 10 ~ 10000 ミリ秒です。デフォルト値は 50 ミリ秒です。
- ステップ **13** 追加のDHCPオプションとパラメータを指定するには、[Advanced]をクリックしして[Configuring Advanced DHCP Options] ダイアログボックスを表示します。詳細については、高度な [DHCPv4](#page-7-0) [オプションの設定](#page-7-0) (8 ページ)を参照してください。
- ステップ **14** [Dynamic DNS Settings for DHCP Server] 領域で、DHCP サーバ用の DDNS 更新設定を設定しま す。[Update DNSClients]チェックボックスをオンにして、クライアントのPTRリソースレコー ドを更新するデフォルトのアクションに加えて、選択したDHCPサーバが次の更新アクション も実行するように指定します。
	- [Update Both Records] チェックボックスをオンにして、DHCP サーバが A レコードと PTR RR の両方を更新するように指定します。
	- [Override Client Settings] チェックボックスをオンにして、DHCP サーバのアクションが、 DHCPクライアントによって要求された更新アクションを上書きするように指定します。
- <span id="page-7-0"></span>ステップ **15** [Apply] をクリックして変更内容を保存します。

### 高度な **DHCPv4** オプションの設定

ASA は、RFC 2132、RFC 2562、および RFC 5510 に記載されている情報を送信する DHCP オ プションをサポートしています。オプション 1、12、50 ~ 54、58 ~ 59、61、67、82 を除き、 すべての DHCP オプション (1 ~ 255) がサポートされています。

#### 手順

- ステップ **1 [Configuration]** > **[Device Management]** > **[DHCP]** > **[DHCP Server]** の順に選択し、[Advanced] をクリックします。
- ステップ **2** ドロップダウン リストからオプション コードを選択します。
- ステップ **3** 設定するオプションを選択します。一部のオプションは標準です。標準オプションの場合、オ プション名がオプション番号の後のカッコ内に表示され、オプション番号およびオプションパ

ラメータは、オプションでサポートされるものに制限されます。他のすべてのオプションには オプション番号だけが表示され、オプションに指定する適切なパラメータを選択する必要があ ります。たとえば、DHCP オプション 2(タイム オフセット)を選択した場合、このオプショ ンに入力できるのは 16 進数値だけです。他のすべての DHCP オプションでは、すべてのオプ ション値タイプを使用できますが、適切なものを選択する必要があります。

- ステップ **4** [Option Data] 領域に、このオプションによって DHCP クライアントに返す情報のタイプを指定 します。標準DHCPオプションの場合、サポートされるオプションの値タイプだけが使用可能 です。他のすべての DHCP オプションでは、すべてのオプション値タイプを使用できます。 [Add]をクリックして、オプションをDHCPオプションリストに追加します。[Delete]をクリッ クして、オプションを DHCP オプション リストから削除します。
	- [IP Address] をクリックして、IP アドレスが DHCP クライアントに返されることを示しま す。IPアドレスは最大2つまで指定できます。IPアドレス1およびIPアドレス2は、ドッ ト付き 10 進数表記の IP アドレスを示します。
		- 関連付けられた [IP Address] フィールドの名前は、選択した DHCP オプションに 基づいて変わります。たとえば、DHCP オプション 3(ルーター)を選択した場 合、フィールド名は [Router 1] および [Router 2] に変わります。 (注)
	- [ASCII] をクリックして、ASCII 値が DHCP クライアントに返されることを指定します。 [Data] フィールドに ASCII 文字列を入力します。文字列にスペースを含めることはできま せん。
		- 関連付けられた[Data]フィールドの名前は、選択したDHCPオプションに基づい て変わります。たとえば、DHCP オプション 14(ダンプ ファイル名)を選択し た場合、関連付けられた [Data] フィールドの名前は [File Name] に変わります。 (注)
	- [Hex] をクリックして、16 進数値が DHCP クライアントに返されることを指定します。 [Data] フィールドに、偶数個の数字(スペースを含まない)から成る 16 進数文字列を入 力します。0x プレフィックスを使用する必要はありません。
		- 関連付けられた[Data]フィールドの名前は、選択したDHCPオプションに基づい て変わります。たとえば、DHCP オプション 2(タイム オフセット)を選択した 場合、関連付けられた [Data] フィールドは [Offset] フィールドになります。 (注)

<span id="page-8-0"></span>ステップ **5** [OK] をクリックして、[Advanced DHCP Options] ダイアログボックスを閉じます。 ステップ **6** [Apply] をクリックして変更内容を保存します。

### **DHCPv6** ステートレス サーバの設定

ステートレス アドレス自動設定(SLAAC)をプレフィックス委任機能と併せて使用するクラ イアント(IPv6[プレフィックス委任クライアントの有効化\)](asdm-78-general-config_chapter17.pdf#nameddest=unique_776)については、これらのクライアン トが情報要求(IR)パケットを ASA に送信する際に情報(DNS サーバ、ドメイン名など)を 提供するように ASA を設定できます。ASA は、IR パケットを受け取るだけで、クライアント にアドレスを割り当てません。

#### 始める前に

この機能は、シングル ルーテッド モードでのみサポートされます。この機能は、クラスタリ ングではサポートされていません。

#### 手順

ステップ **1** DHCPv6 サーバに提供させる情報が含まれる IPv6 DHCP プールを設定します。

- a) **[Configuration]** > **[Device Management]** > **[DHCP]** > **[DHCP Pool]** の順に選択し、[Add] をク リックします。
- b) [TCP Map Name] フィールドに TCP マップ名を入力します。
- c) 各タブのパラメータごとに、[Import] チェックボックスをオンにするか、フィールドに手 動で値を入力して [Add] をクリックします。

[Import] オプションを指定すると、プレフィックス委任クライアント インターフェイスで ASAがDHCPv6サーバから取得した1つ以上のパラメータが使用されます。手動で設定さ れたパラメータとインポートされたパラメータを組み合わせて使用できますが、同じパラ メータを手動で設定し、かつ [Import] を指定してインポートすることはできません。

- d) [OK]、続いて [Apply] をクリックします。
- ステップ **2 [Configuration]** > **[Device Setup]** > **[Interface Settings]** > **[Interfaces]** の順に選択します。
- ステップ **3** インターフェイスを選択して、[Edit] をクリックします。

[Edit Interface] ダイアログボックスが、[General] タブが選択された状態で表示されます。

- ステップ **4** [IPv6] タブをクリックします。
- ステップ **5** [Interface IPv6 DHCP] 領域で、[Server DHCP Pool Name] オプション ボタンをクリックし、IPv6 DHCP プール名を入力します。
- ステップ **6** [Hosts should use DHCP for non-address config] チェックボックスをオンにして、IPv6 ルータ ア ドバタイズメント パケットの Other Address Config フラグを設定します。

このフラグは、DHCPv6 から DNS サーバ アドレスなどの追加情報の取得に DHCPv6 を使用す る必要があることを IPv6 自動設定クライアントに通知します。

ステップ **7** [OK] をクリックします。

[Configuration] > [Device Setup] > [Interface Settings] > [Interfaces] ペインに戻ります。

<span id="page-9-0"></span>ステップ **8** [Apply] をクリックします。

## **DHCP** リレー エージェントの設定

インターフェイスに DHCP 要求が届くと、ユーザの設定に基づいて、ASA からその要求がリ レーされる DHCP サーバが決定されます。設定できるサーバのタイプは次のとおりです。

- インターフェイス固有のDHCPサーバ:特定のインターフェイスにDHCP要求が届くと、 ASA はその要求をインターフェイス固有のサーバにだけリレーします。
- グローバル DHCP サーバ:インターフェイス固有のサーバが設定されていないインター フェイスに DHCP 要求が届くと、ASA はその要求をすべてのグローバル サーバにリレー します。インターフェイスにインターフェイス固有のサーバが設定されている場合、グ ローバル サーバは使用されません。

#### 手順

- ステップ **1 [Configuration]** > **[Device Management]** > **[DHCP]** > **[DHCP Relay]** の順に選択します。
- ステップ **2** [DHCP Relay Agent] 領域で、各インターフェイスに必要なサービスのチェックボックスをオン にします。
	- [IPv4] > [DHCP Relay Enabled].
	- [IPv4] > [Set Route]:サーバからの DHCP メッセージのデフォルト ゲートウェイ アドレス を、元の DHCP 要求をリレーした DHCP クライアントに最も近い ASA インターフェイス のアドレスに変更します。このアクションを行うと、クライアントは、自分のデフォルト ルートを設定して、DHCPサーバで異なるルータが指定されている場合でも、ASAをポイ ントすることができます。パケット内にデフォルトのルータオプションがなければ、ASA は、そのインターフェイスのアドレスを含んでいるデフォルト ルータを追加します。
	- [IPv6] > [DHCP Relay Enabled].
	- [Trusted Interface]:信頼する DHCP クライアント インターフェイスを指定します。DHCP Option 82 を維持するために、インターフェイスを信頼できるインターフェイスとして設 定できます。DHCP Option 82 は、DHCP スヌーピングおよび IP ソース ガードのために、 ダウンストリームのスイッチおよびルータによって使用されます。通常、ASA DHCP リ レー エージェントが Option 82 をすでに設定した DHCP パケットを受信しても、giaddr フィールド(サーバにパケットを転送する前に、リレーエージェントによって設定された DHCP リレー エージェント アドレスを指定するフィールド) が 0 に設定されている場合 は、ASAはそのパケットをデフォルトで削除します。インターフェイスを信頼できるイン ターフェイスとして指定することで、Option 82を維持したままパケットを転送できます。 [Set dhcp relay information as trusted on all interfaces] チェックボックスをオンにして、すべ てのインターフェイスを信頼することもできます。
- ステップ **3** [Global DHCP Relay Servers] 領域に、DHCP 要求をリレーする 1 つまたは複数の DHCP サーバ を追加します。
	- a) [Add] をクリックします。[Add Global DHCP Relay Server] ダイアログボックスが表示され ます。
	- b) [DHCP Server] フィールドに、DHCP サーバの IPv4 アドレスまたは IPv6 アドレスを入力し ます。
	- c) [Interface] ドロップダウン リストから、指定した DHCP サーバが接続されているインター フェイスを選択します。
- d) [OK] をクリックします。 新たに追加されたグローバル DHCP リレー サーバが、[Global DHCP Relay Servers] リスト に表示されます。
- ステップ **4** (オプション)[IPv4 Timeout] フィールドに、DHCPv4 アドレス処理のために許容する時間を 秒数で入力します。有効な値の範囲は 1 ~ 3600 秒です。デフォルト値は 60 秒です。
- ステップ **5** (オプション)[IPv6 Timeout] フィールドに、DHCPv6 アドレス処理のために許容する時間を 秒数で入力します。有効な値の範囲は 1 ~ 3600 秒です。デフォルト値は 60 秒です。
- ステップ **6** [DHCP Relay Interface Servers] 領域で、特定のインターフェイスの DHCP 要求がリレーされる インターフェイス固有の DHCP サーバを 1 台以上追加します。
	- a) [Add] をクリックします。[Add DHCP Relay Server] ダイアログボックスが表示されます。
	- b) [Interface]ドロップダウンリストから、DHCPクライアントが接続されているインターフェ イスを選択します。グローバルDHCPサーバの場合とは異なり、要求の出力インターフェ イスを指定しないことに注意してください。代わりに、ASA はルーティング テーブルを 使用して出力インターフェイスを決定します。
	- c) [Serverto]フィールドにDHCPサーバのIPv4アドレスを入力し、[Add]をクリックします。 サーバが右側のリストに追加されます。全体の最大数に余裕があれば、4 台までサーバを 追加します。インターフェイス固有のサーバでは、IPv6 はサポートされていません。
	- d) [OK] をクリックします。

新しく追加したインターフェイスの DHCP リレー サーバが、[DHCP Relay Interface Server] リストに表示されます。

- ステップ **7** すべてのインターフェイスを信頼するインターフェイスとして設定するには、[Set dhcp relay information as trusted on all interfaces] チェックボックスをオンにします。あるいは、個々のイン ターフェイスを信頼することもできます。
- ステップ **8** [Apply] をクリックして設定値を保存します。

## <span id="page-11-0"></span>**DDNS** の設定

ダイナミック DNS を設定し、DNS サーバをアップデートするには、次の手順を実行します。

#### 手順

- ステップ **1 [Configuration]** > **[Device Management]** > **[DNS]** > **[Dynamic DNS]** を選択します。
- ステップ **2** [Add] をクリックして、[Add Dynamic DNS Update Method] ダイアログボックスを表示します。
- ステップ **3** DDNS のアップデート方式の名前を入力します。
- ステップ **4** アップデート方式で設定された DNS 更新試行間の更新間隔を日、時間、分、および秒で指定 します。
	- 更新試行間の日数を 0 ~ 364 日の間で選択します。
- •更新試行間の時間数を 0 ~ 23(整数)から選択します。
- •更新試行間の分数を 0 ~ 59(整数)から選択します。
- 更新試行間の秒数を 0 ~ 59(整数)から選択します。

これらの単位は、追加式です。つまり、日数に 0、時間数に 0、分数に 5、秒数に 15 を入力し た場合、このアップデート方式がアクティブである限り、5 分 15 秒ごとに更新が試行されま す。

- ステップ **5** DNS クライアントがアップデートするサーバ リソース レコード アップデートを保存するに は、次のいずれかのオプションを選択します。
	- A リソース レコードと PTR リソース レコードの両方。
	- A リソース レコードのみ。
- ステップ **6** [OK] をクリックして、[Add Dynamic DNS Update Method] ダイアログボックスを表示します。 新しいダイナミック DNS クライアント設定が表示されます。
	- 既存の方式を編集する場合、[Name] フィールドは表示専用となっており、編集のた めに選択した方式の名前が表示されます。 (注)
- ステップ **7** 設定されている各インターフェイスの DDNS 設定を追加するには、[Add] をクリックしての [Dynamic DNS Interface Settings] ダイアログボックスを表示します。
- ステップ **8** ドロップダウン リストからインターフェイスを選択します。
- ステップ **9** インターフェイスに割り当てられたアップデート方式をドロップダウン リストから選択しま す。
- ステップ **10** DDNS クライアントのホスト名を入力します。
- ステップ **11** リソース レコード アップデートを保存するには、次のいずれかのオプションを選択します。
	- [Default](PTR Records)では、サーバによりクライアントが PTR レコードの更新を要求 するように指定されます。
	- [Both](PTR Records および A Records)では、サーバによりクライアントが A および PTR DNS リソース レコードの両方を要求するように指定されます。
	- [None] では、サーバによりクライアントが更新を要求しないように指定されます。
	- このアクションを有効にするには、選択したインターフェイス上でDHCPがイネーブ ルになっている必要があります。 (注)
- ステップ **12** [OK] をクリックして、[Add Dynamic DNS Interface Settings] ダイアログボックスを閉じます。 新しいダイナミック DNS インターフェイス設定が表示されます。
- ステップ **13** 変更を保存するには [Apply] をクリックし、変更を破棄して新しく入力するには [Reset] をク リックします。

# <span id="page-13-0"></span>**DHCP** および **DDNS** サービスのモニタリング

この項では、DHCP および DDNS の両方のサービスをモニタする手順について説明します。

## **DHCP** サービスのモニタリング

• [Monitoring] > [Interfaces] > [DHCP] > [DHCP Client Lease Information]

このペインには、設定されている DHCP クライアントの IP アドレスが表示されます。

• **[Monitoring] > [Interfaces] > [DHCP] > [DHCP Server Table]**

このペインには、設定されている動的な DHCP クライアントの IP アドレスが表示されま す。

• **[Monitoring] > [Interfaces] > [DHCP] > [DHCP Statistics]**

このペインには、DHCPv4 メッセージのタイプ、カウンタ、値、方向、受信メッセージ 数、および送信メッセージ数が表示されます。

• **[Monitoring] > [Interfaces] > [DHCP] > [IPV6 DHCP Relay Statistics]**

このペインには、DHCPv6Relayメッセージのタイプ、カウンタ、値、方向、受信メッセー ジ数、および送信メッセージ数が表示されます。

• **[Monitoring] > [Interfaces] > [DHCP] > [IPV6 DHCP Relay Binding]**

このペインには、DHCPv6 Relay バインディングが表示されます。

• **[Monitoring]** > **[Interfaces]** > **[DHCP]** > **[IPV6 DHCP Interface Statistics]**

この画面は、すべてのインターフェイスのDHCPv6情報を表示します。インターフェイス がDHCPv6ステートレスサーバ構成用に設定されている場合(DHCPv6[ステートレスサー](#page-8-0) バの設定 (9 [ページ\)](#page-8-0) を参照)、この画面はサーバによって使用されている DHCPv6 プールをリストします。インターフェイスに DHCPv6 アドレス クライアントまたはプレ フィックス委任クライアントの設定がある場合、この画面は各クライアントの状態とサー バから受信した値を表示します。この画面は、DHCP サーバまたはクライアントのメッ セージの統計情報も表示します。

• **[Monitoring]** > **[Interfaces]** > **[DHCP]** > **[IPV6 DHCP HA Statistics]**

この画面は、DUID情報がフェールオーバーユニット間で同期された回数を含め、フェー ルオーバー ユニット間のトランザクションの統計情報を表示します。

• **[Monitoring]** > **[Interfaces]** > **[DHCP]** > **[IPV6 DHCP Server Statistics]**

この画面は、DHCPv6 ステートレス サーバの統計情報を表示します。

## **DDNS** ステータスのモニタリング

DDNS ステータスのモニタリングについては、次のコマンドを参照してください。[Tools] > [Command Line Interface] でコマンドを入力します。

• **show running-config ddns**

このコマンドは、現在の DDNS コンフィギュレーションを表示します。

• **show running-config dns server-group**

このコマンドは、現在の DNS サーバ グループのステータスを表示します。

# <span id="page-14-0"></span>**DHCP** および **DDNS** サービスの履歴

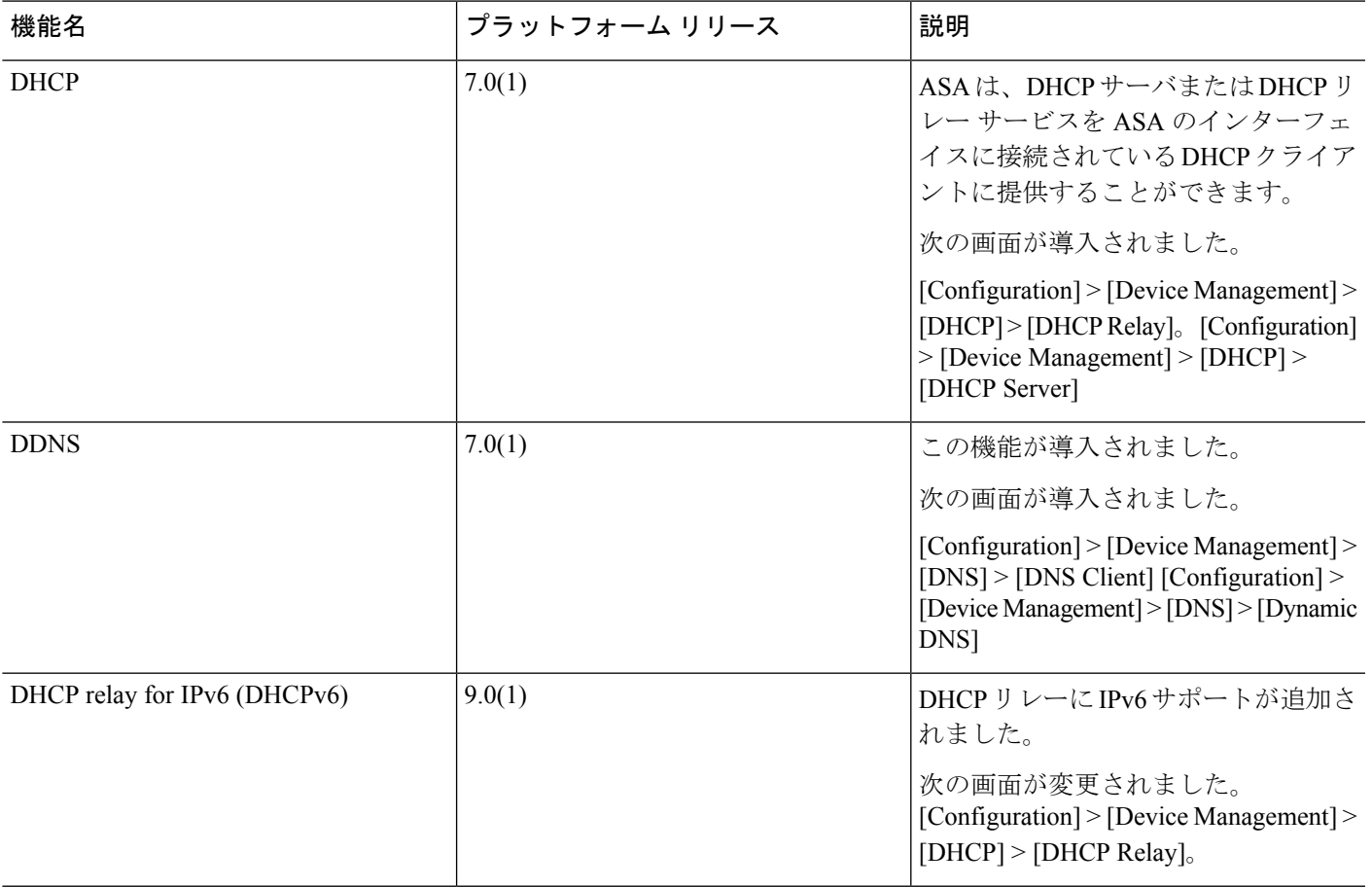

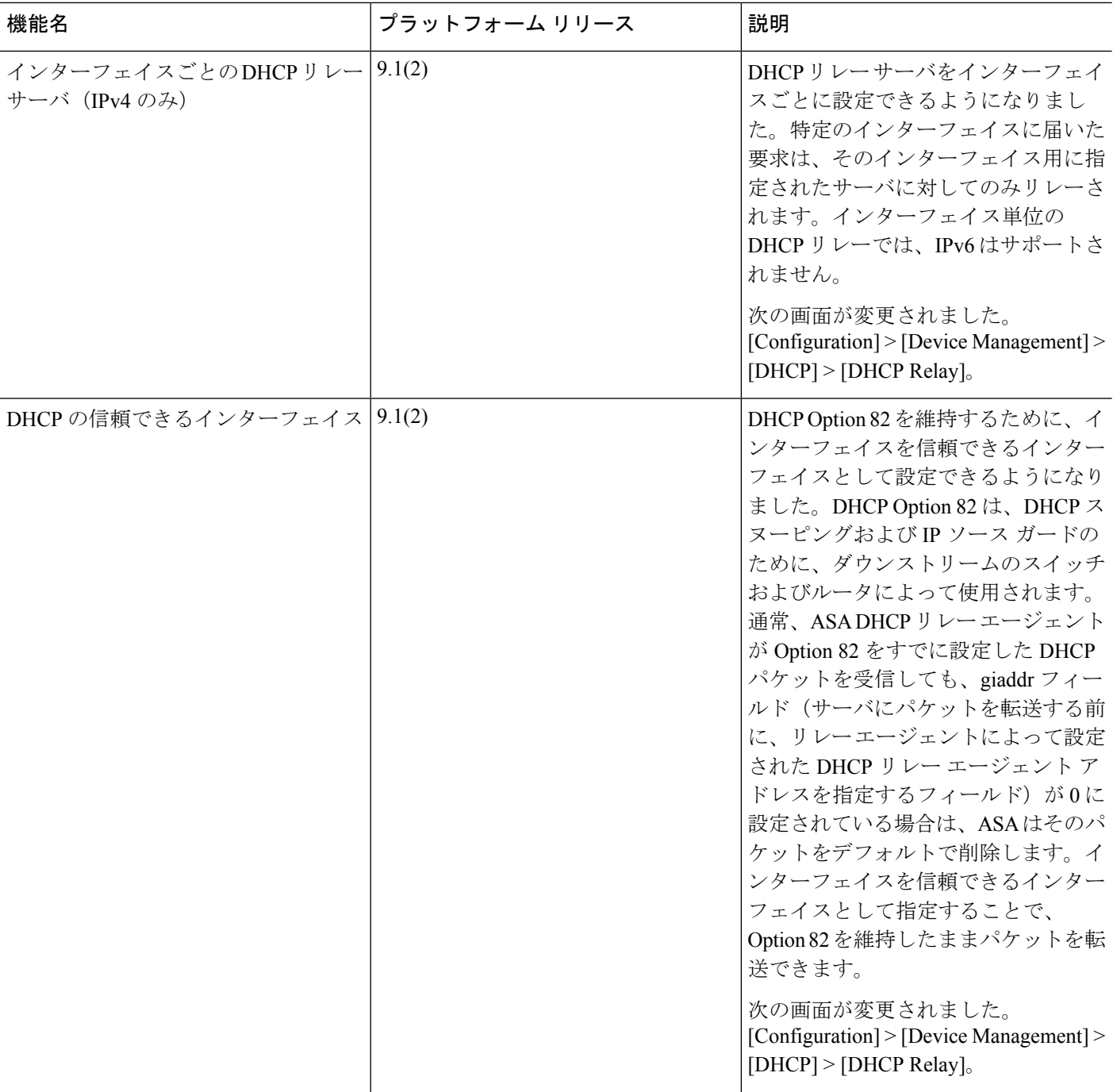

Ι

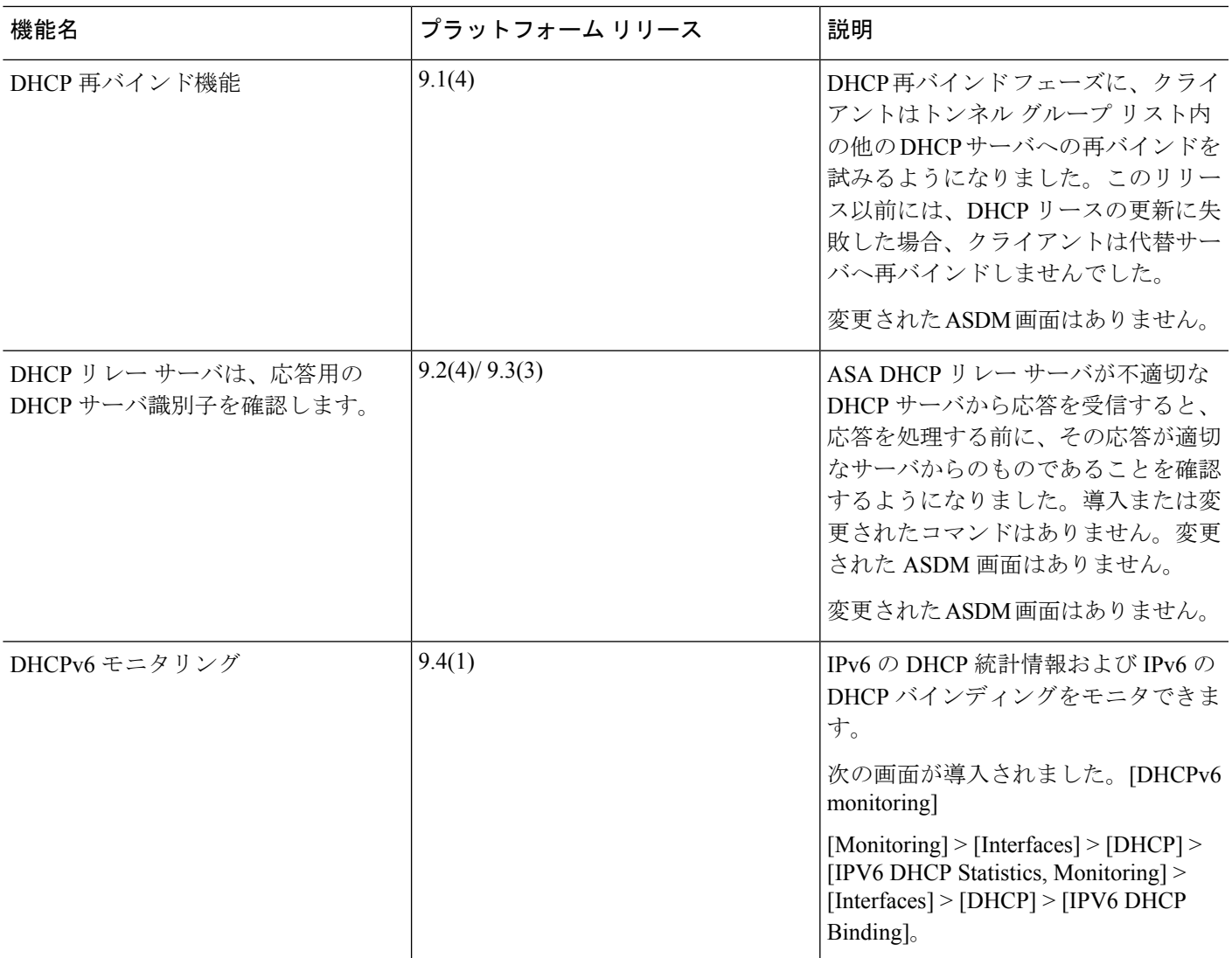

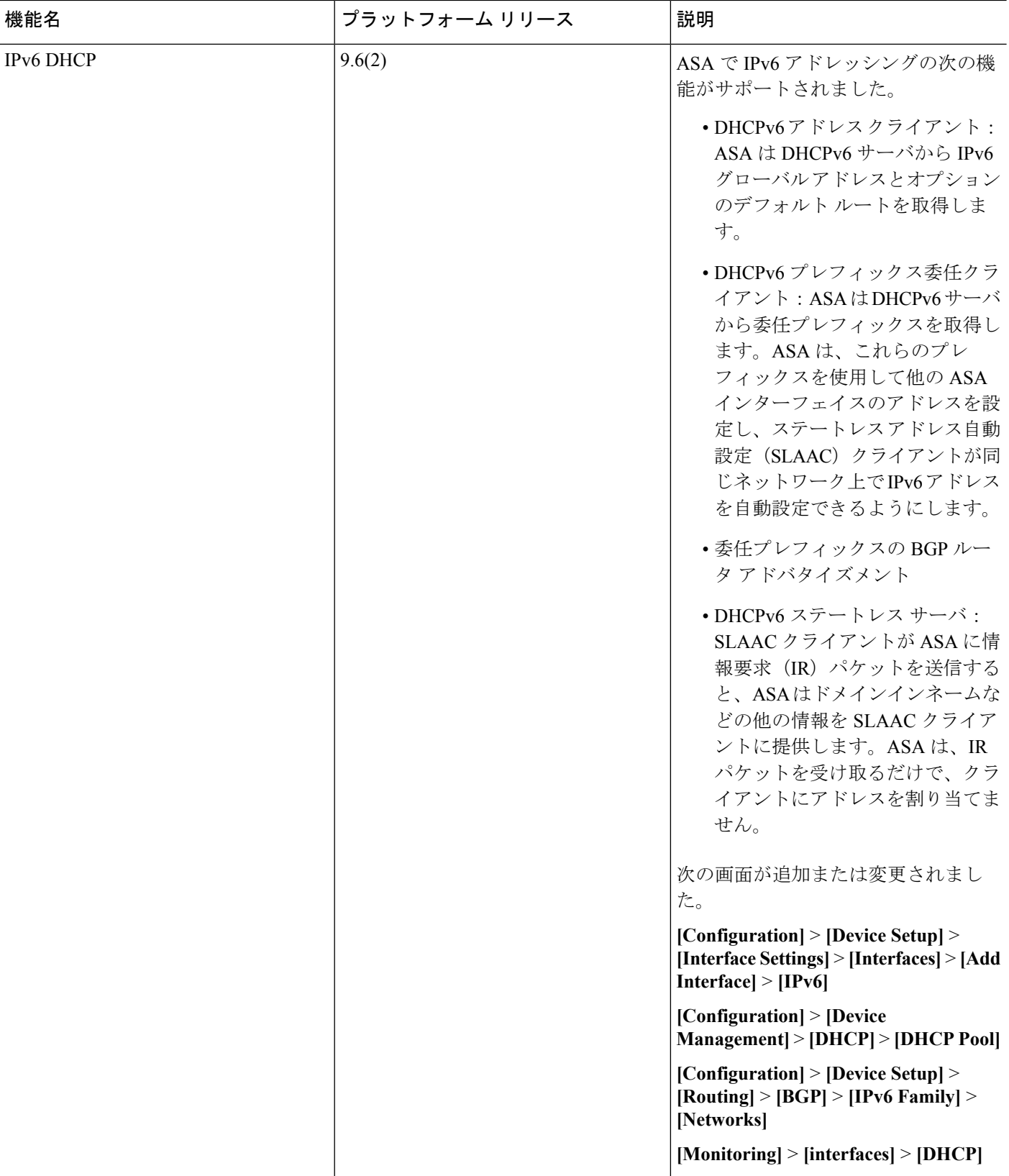